## **BOOKING OF PLAZA PREMIUM GROUP AND AMBASSADOR TRANSIT LOUNGE ON THE NUSS WEBSITE & NUSS MOBILE APP**

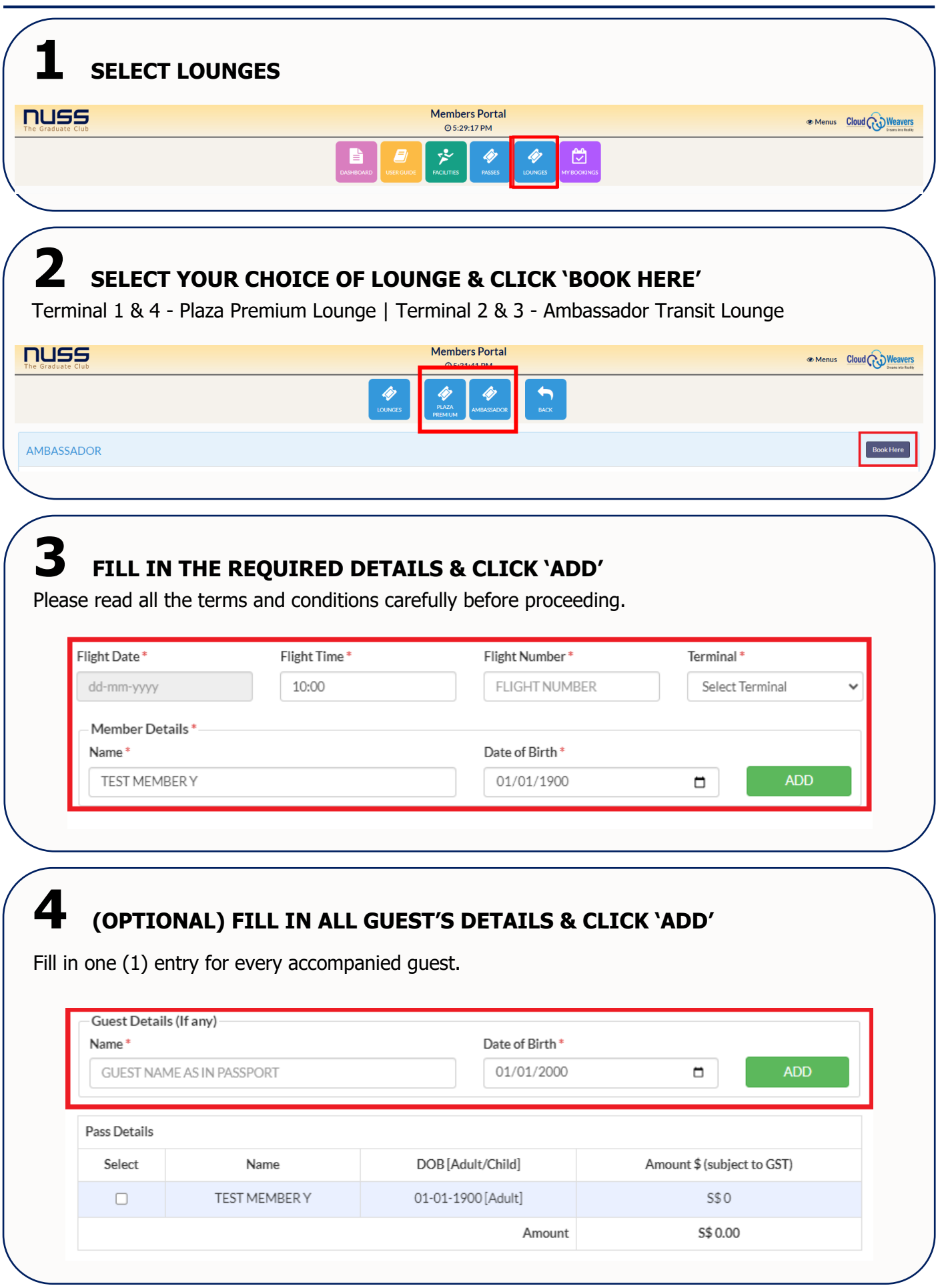

## **5 SELECT THE NAME(S) & CLICK 'BOOK'**

Please read all the terms and conditions carefully and click 'Agree' before proceeding.

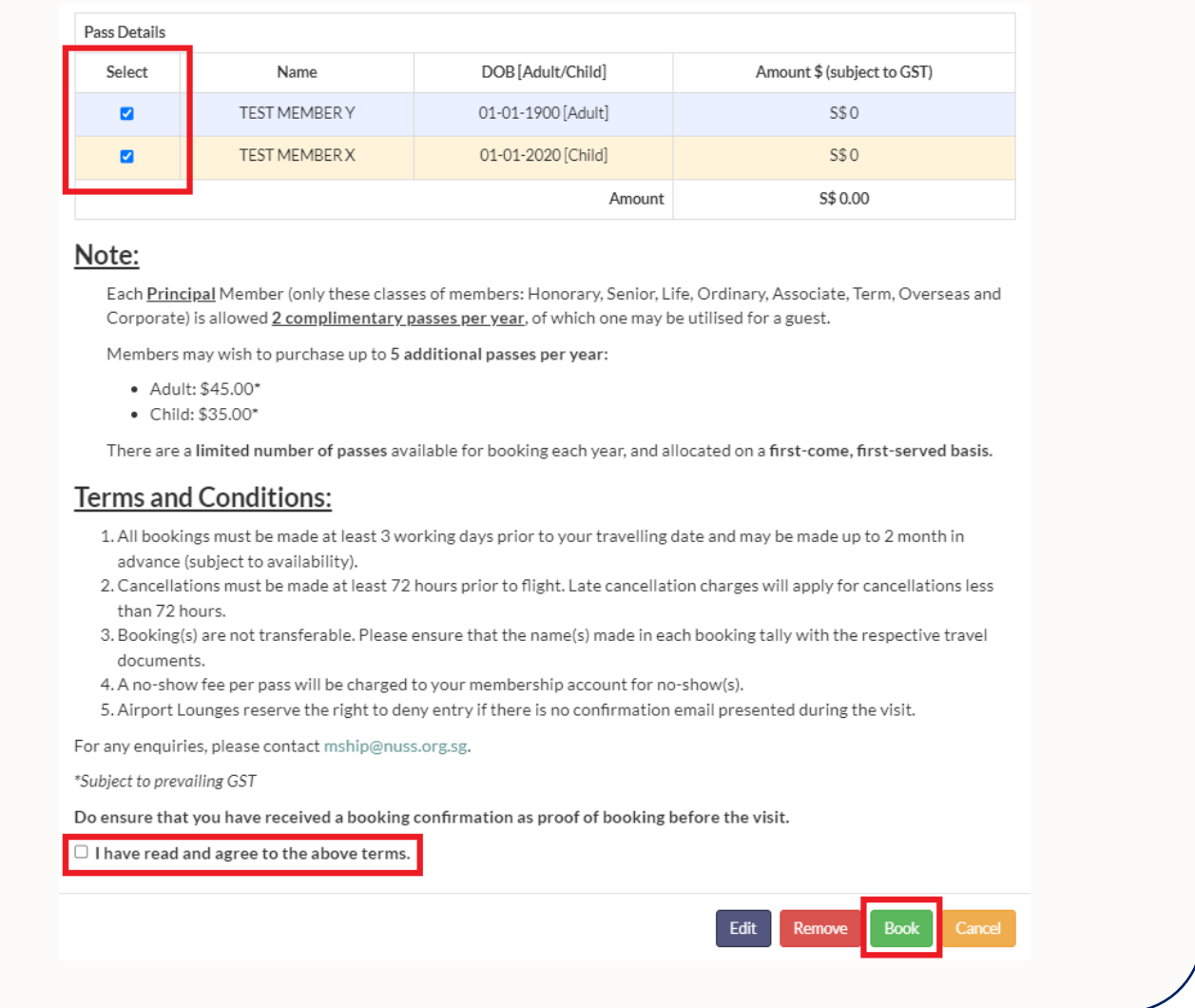

## **6 A CONFIRMATION EMAIL WILL BE SENT TO YOUR REGISTERED EMAIL.**

If you do not see the email after a few minutes, check your 'Junk Mail' folder or 'Spam' folder.

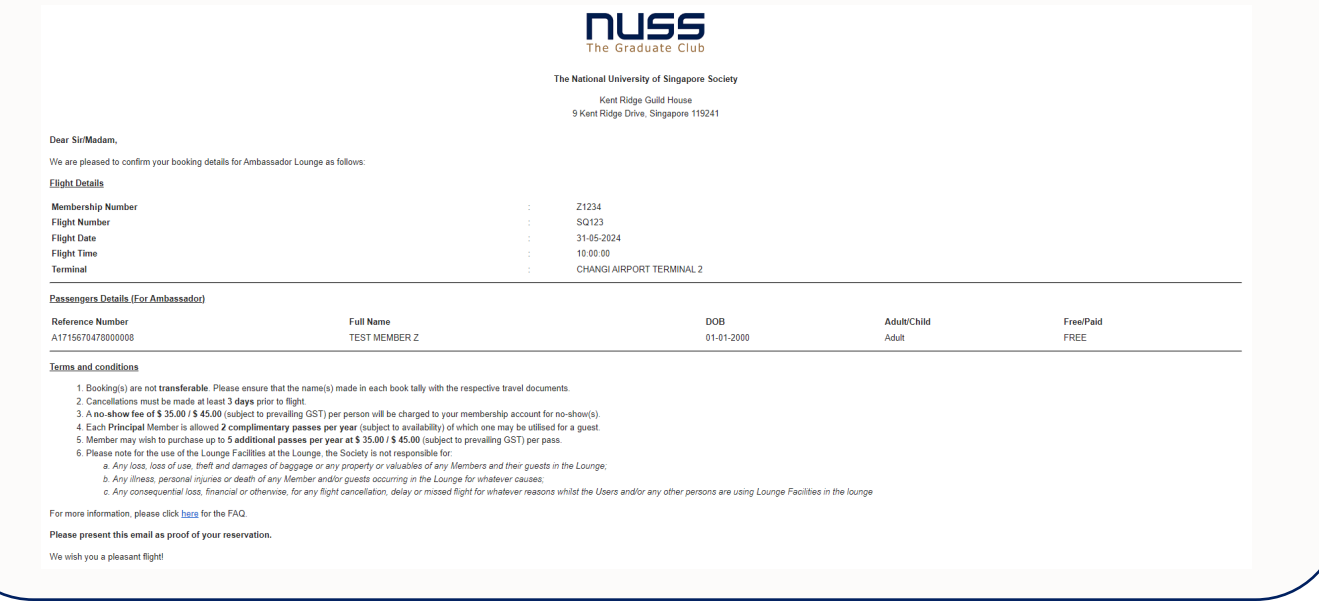